柱状-BASE.NET:[Acrobat で PDF として保存] 機能でエラーとなる場合の対処について

## 1. はじめに

本文書では、[Acrobat で PDF として保存] 機能を指定した際に、右図エラーが表示され る場合の対処方法について記載しています。

なお、Adobe Acrobat 2017/DC の 2018/12/11 アップデート後の仕様変更によ り発生するエラーであり、Adobe AcrobatⅪ 以前をご利用の場合には発生しません。

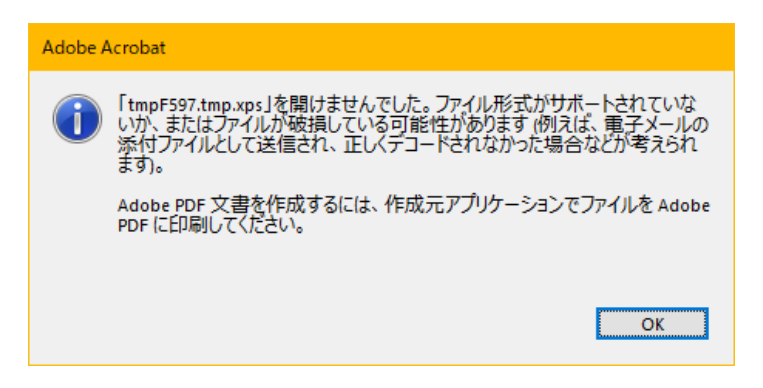

## 2. エラー解消のためにはレジストリ値の追加が必要となります

HKEY\_LOCAL\_MACHINE¥SOFTWARE¥Wow6432Node¥Adobe¥Adobe Acrobat¥<Applicable Track> ¥FeatureState・BlockXPSParsing を作成し DWORD=0 とします。

## 3. 操作方法

- ① 管理者として PC にログイン
- ② レジストリエディタ (regedit) の起動
	- 例)Windows10 の場合

<https://support.microsoft.com/ja-jp/help/4027573/windows-open-registry-editor-in-windows-10>

- ③ HKEY\_LOCAL\_MACHINE > SOFTWARE > Wow6432Node > Adobe > Adobe Acrobat > ご利用のバージョン(DC なら DC、2017 であれば 2017)の順番で開く
- ④ ご利用バージョンの名称を右クリックし新規 > キーを選択

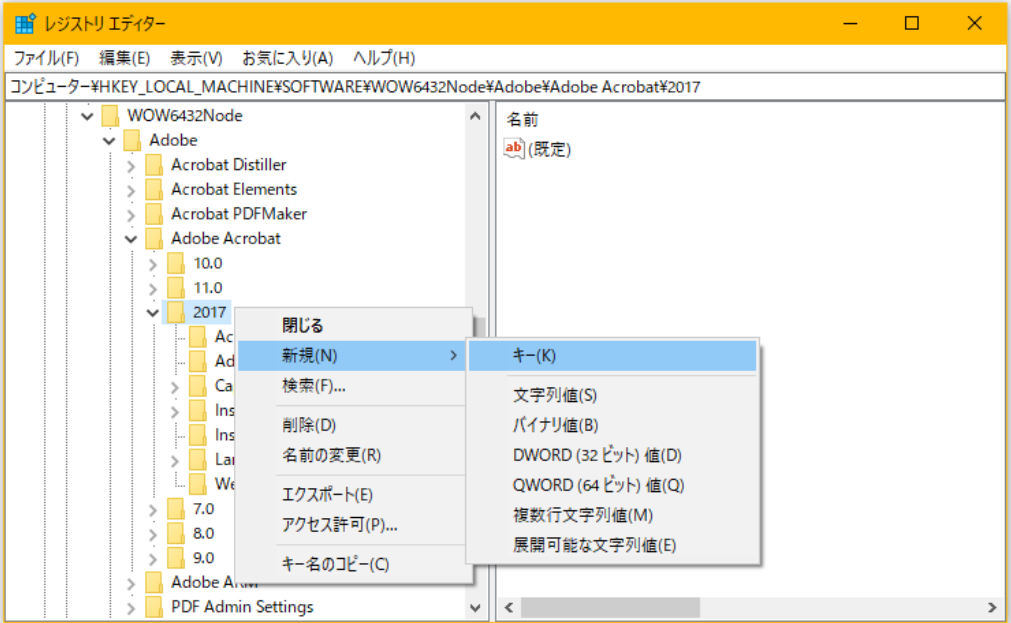

- 新しいキーを FeatureState に変更
- FeatureState を右クリック>新規>DWORD を選択

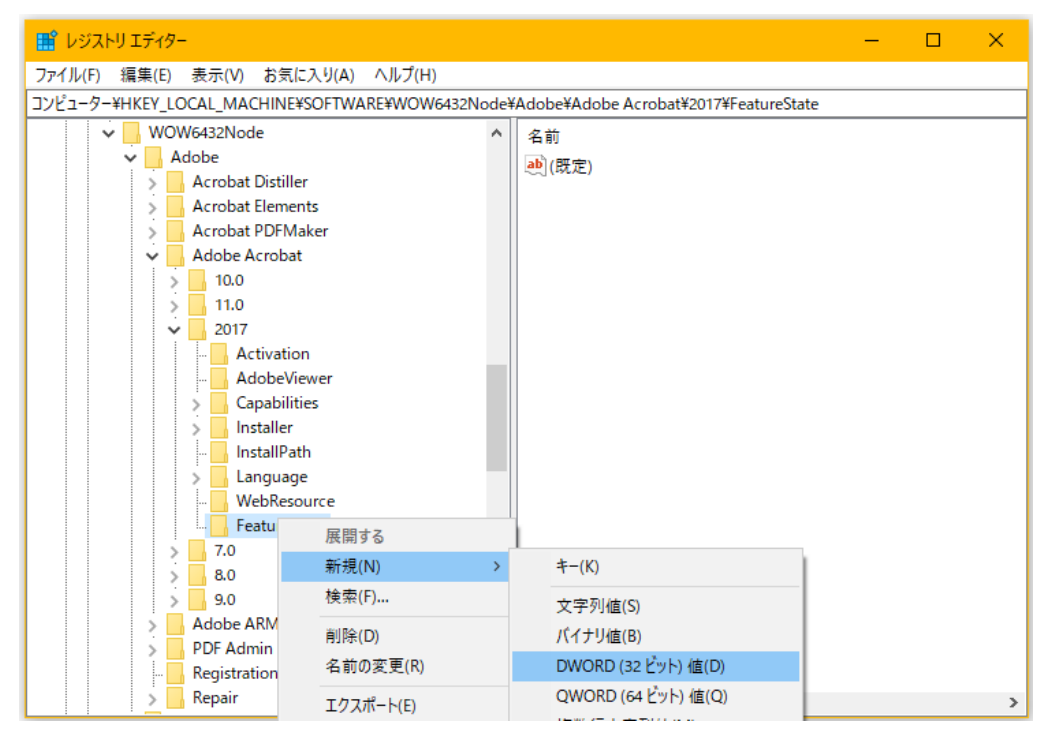

右側に表示されている新しい値 を BlockXPSParsing に名称変更

```
値のデータは 0
```
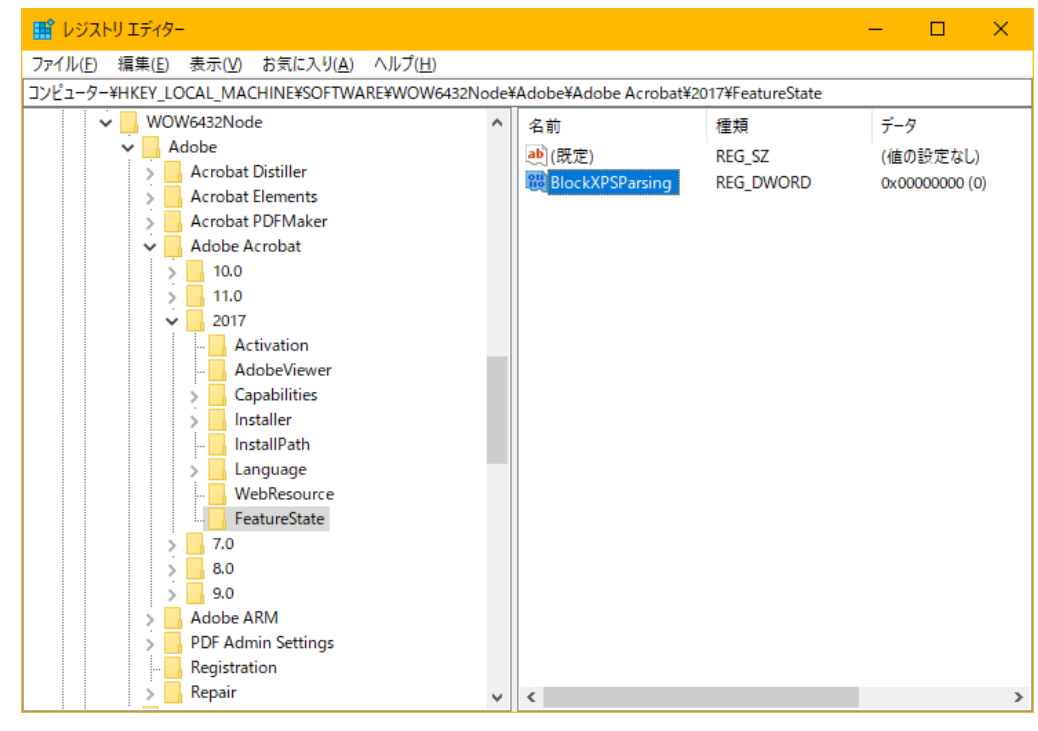

- レジストリエディタを閉じる(ファイル > レジストリエディタの終了)
- PC を再起動

以上、お手数ですが宜しくお願い致します。